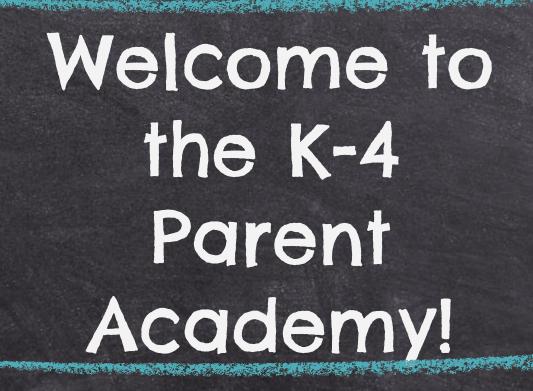

Presented by Amanda Gilbert, Jessica Shaffer, & Amy Simmons

### **Overview of Topics**

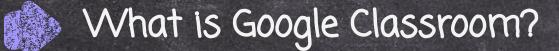

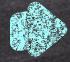

How do I Access Google Classroom?

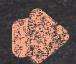

Navigating Google Classroom

Assignments

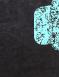

Google Meets

# What is Google Classroom?

Google Classroom is a platform developed by Google for schools that aims to simplify the creation, distribution, and grading of assignments.

- The primary purpose of Google Classroom is to streamline the process of sharing paperless files between teachers and students.
- > It is a great way for students and teachers to communicate and keep assignments organized.

### How do I Access Google Classroom?

There are a few ways you can easily access Google Classroom.

Go to <u>www.google.com</u>, click on the array at the top right of the screen, then choose the app. You will be prompted to login with an email account. (Use your child's school email.)

SLIDESMANIA.COM

Account Search Gmail Ξ 31 Calendar Drive Docs ⊞ Meet Sheets Slides Sites Groups Contacts Classroom Currents

Images

Gmail

### How do I Access Google Classroom?

When using a school issued chromebook, simply click on the Google Classroom App at the bottom of the chromebook.

Classroom

Go to classroom.google.com, then sign in with your child's school email. EX: <u>smithjohn@laceyschools.org</u>

Download the Google Classroom App on your smartphone, ipad, tablet, etc.

# Navigating Google Classroom

-You will start on the Classes page (Home page). -Then select the classroom that you would like to enter. -You will find a to-do list for all classes and assignments here.

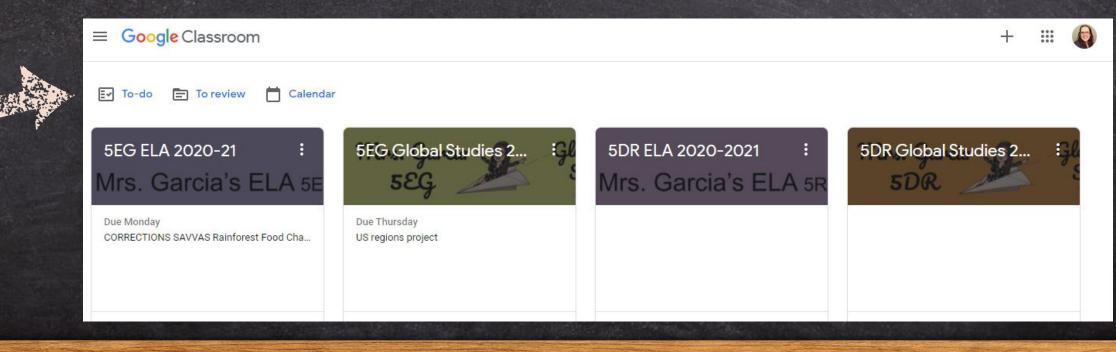

# Navigating Google Classroom

The array at the top right of the screen allows you to quickly access different Google Apps.

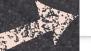

0

To return to the home/classes page, click on the three lines on the top left of any page. Then select the Classes button.

| Mrs. Gilbert (2) 5G 2020-2021<br><sup>5G</sup>       | Stream Classwork People                                    |           |          |        |
|------------------------------------------------------|------------------------------------------------------------|-----------|----------|--------|
| Mrs. Gilbert (                                       | 2) 5G 2020-2021<br>WELCOME 5G<br>n/lookup/gkwqwmty25 C ELA | Account   | Gmail    | Drive  |
| Meet link https://meet.google.com                    |                                                            | Classroom | Docs     | Sheets |
| Upcoming                                             | Announce something to your class                           | Slides    | Calendar | Meet   |
| Due Friday<br>RFFC Study Guide- Test Fri<br>View all |                                                            | Sites     | Contacts |        |
| unu soorile oor /intl/or/about/readuate              | y isn't it working<br>3 class comments                     |           |          |        |

Stream

The stream is located on the main page of a Google Classroom. It has a few different purposes.

- ★ Teachers can post a message to students and students can comment back.
- ★ Teachers can share links and assignments in a post.
   ★ When teachers post

SLIDESMANIA.COM

assignments, they will appear in the stream.

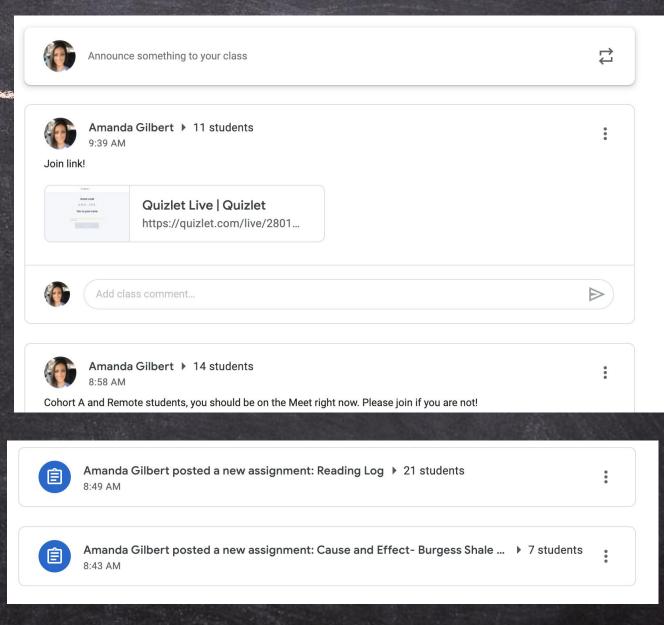

Classwork

The classwork tab is located at the top of the page in the center.

- ★ Classwork is the tab where all assignments can be found.
- ★ Teachers can organize the work in topics.
  - The "view your work" button is on the left.

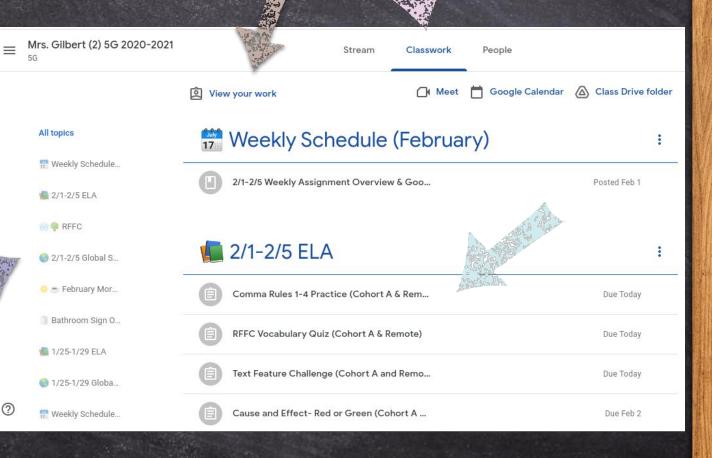

# Assignments

When you choose "view your work", you will be taken to a list of your current assignments. It will let you know what work is turned in and what is missing.

The assignments are further broken down into four categories:

All-list of all assignments

Assigned- current work to be done

Returned- this means it has been graded or needs to be fixed and resubmitted

SLIDESMANIA.COM Missing- never turned in

| =          | <b>Mrs. Gilbert (2) 5G 2020-2021</b> |                                                      |             |           |
|------------|--------------------------------------|------------------------------------------------------|-------------|-----------|
| Har of the | -                                    |                                                      |             |           |
| - all      | <b>k</b>                             | Passport 🕕 1                                         | No due date | Assigned  |
|            | IIA                                  | RFFC Vocabulary Quiz (Cohort A & Remote)             | Today       | Turned in |
|            | Assigned                             | Comma Rules 1-4 Practice (Cohort A & Remote)   🕅 1   | Today       | Turned in |
|            | Missing                              | Text Feature Challenge (Cohort A and Remote)         | Today       | Turned in |
|            |                                      | 2/3 DQ Yesterday closed marking period 2. Do you thi | Today       | Turned in |
| -          |                                      | Main Idea- A Frog with Claws  🔋 1                    | Feb 2       | Turned in |
| ?          |                                      | Cause and Effect- Red or Green (Cohort A & R 🔋 1     | Feb 2       | Turned in |

# Assignments

★ Upcoming assignments (within the week) will also be posted in a small window on the main page of the Google Classroom.

| $\equiv \frac{\text{Mrs. Gilbert}}{_{56}}$ | (2) 5G 2020-2021                                                 | Stream Classwork                                           |    |   | <br>M |
|--------------------------------------------|------------------------------------------------------------------|------------------------------------------------------------|----|---|-------|
|                                            | Mrs. Gilbert<br>5G<br>Meet link https://meet.google.             | (2) 5G 2020-2021<br>WELCOME<br>om/lookup/gkwqwmty25 CH ELA | 56 |   |       |
|                                            | Upcoming<br>Due Friday<br>RFFC Study Guide- Test Fri<br>View all | Announce something to your class                           |    | : |       |
| 0                                          |                                                                  | 3 class comments                                           |    |   |       |

# Submitting Assignments

How do students submit an assignment?

- $\star$  First click on the assignment and select "view assignment".
- ★ Then, students should complete any work in the "your work" section on the top right.
- ★ Once work is completed, students should select the "turn in" button. SLIDEGMANIA.COM
  - Any private comments are found just below the turn in button.

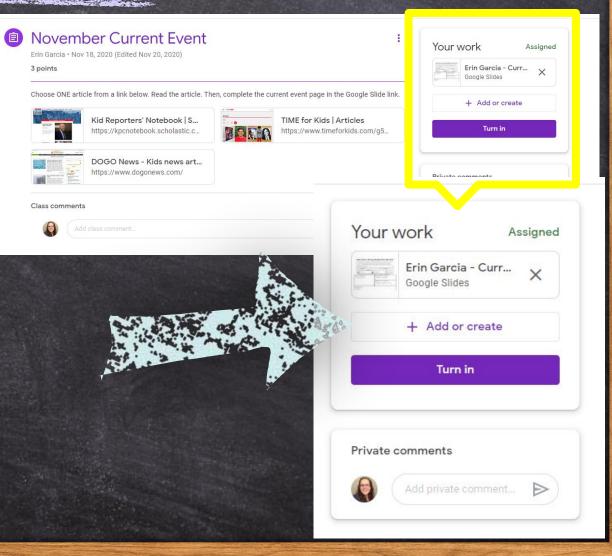

### Assignment Grades

SLIDESMANIA.COM

### A FEW THINGS TO KNOW!

★ Please make sure your child has <u>completed</u> the assignment before hitting "Turn in". It is very common for teachers to receive blank assignments. \* Although teachers have the option of grading assignments through Google Classroom, that does not mean the feature has to be utilized.  $\star$  If the teacher chooses to use it, they will return the assignment and you will be able to view the grade.  $\star$  If they do not grade the assignment through Google Classroom, the grade will be posted in the gradebook on Parent Portal.  $\circ$  You need to have your login and password to access this site.

# Google Meets

There are a few different ways a student can access their Google Meet with their teacher.

One way is to simply click on the "Meet link" at the top of the classroom page. Each classroom has its own meet link

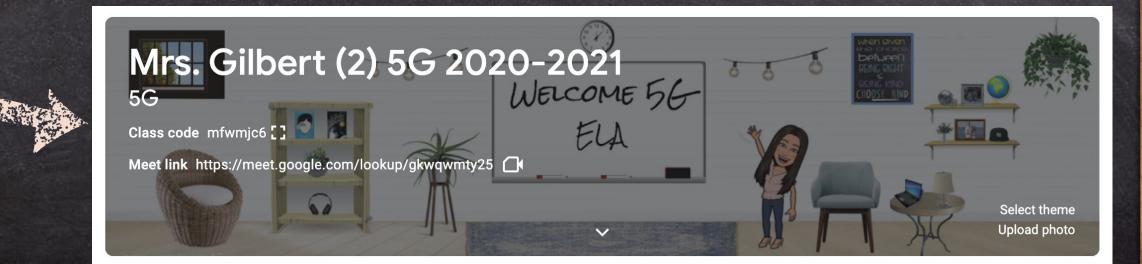

# Google Meets

Teachers might also post the meet link in the classroom stream, or within an assignment. Students will just click on the link and it will bring them to the meet.

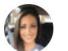

Amanda Gilbert 10:05 PM

Join the meet!

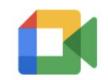

Class video meeting https://meet.google.com/hm...

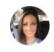

Add class comment..

# Google Meets

Teachers may also choose to use a nickname to start a class meet.

1. Go to meet.google.com or click on the meet icon.

2. Click on "Using a meeting code" and type in the meeting name provided by your teacher.

### Secure video conferencing for everyone

Connect, collaborate, and celebrate from anywhere with Google Meet

🖭 Enter a code or nickname

# \*IMPORTANT\*

## Every teacher uses Google Classroom differently! Take time to learn how your child's teacher utilizes the Google Classroom to best help your child at home.

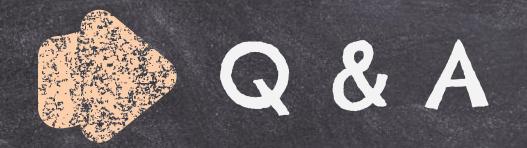

### What questions do you have for us about Google Classroom?

Please email us with any questions you may have

agilbert@laceyschools.org jshaffer@laceyschools.org asimmons@laceyschools.org

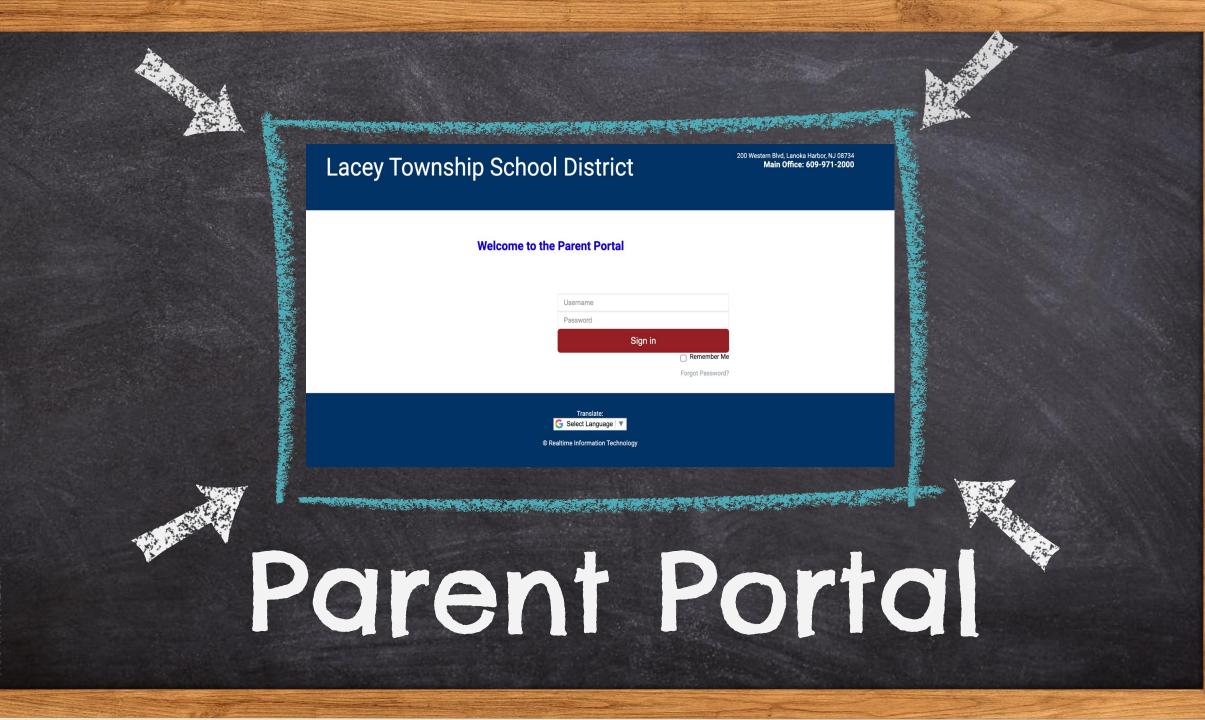

### **Overview of Topics**

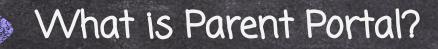

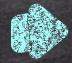

How do I Access Parent Portal?

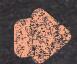

### Navigating the Portal

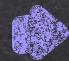

What can I find on the Portal?

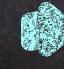

How often should I log on?

# What is Parent Portal?

- Parent Portal is a platform developed by Realtime for schools to use to give parents digital access to a variety of valuable information.
- The primary purpose of Parent Portal is to streamline the process of sharing paperless grades between teachers and students. (This feature is not available until 5th grade.)
  It is a great way for students and parents to access their child's report cards.

### How do I Access Parent Portal?

A CONTRACT OF A CONTRACT OF A

Go to your child's school homepage from <u>www.laceyschools.</u>org. Then click on the white check mark in the red banner across the top of the page.

| District Home | e Select a School <         | Translate <                    |                              |               |                     |        |                 | User Options | < |
|---------------|-----------------------------|--------------------------------|------------------------------|---------------|---------------------|--------|-----------------|--------------|---|
| НОМЕ          | About CCS                   | Students                       | Parents                      | Staff         |                     |        |                 |              |   |
|               | Cedar Cre<br>A Tradition    | ek Element<br>of Pride - A Tra | ary School<br>dition of Exce | llence        |                     |        | Search Our Site |              | م |
|               | New Student<br>Registration | Staff Directory                | Newsletter                   | Parent Portal | Google<br>Classroom | Savvas | Gmail           | Alumni       |   |
|               |                             |                                |                              |               |                     |        |                 |              |   |

### How do I Access Parent Portal? A DESCRIPTION OF THE OWNER OF THE OWNER OF THE OWNER OF THE OWNER OF THE OWNER OF THE OWNER OF THE OWNER OF THE

Next, you will type in your username and password. \*You were given an initial username and password from the school. You are able to change both the username and password after you first login. 200 Western Blvd, Lanoka Harbor, NJ 08734 Lacey Township School District Main Office: 609-971-2000

\*If you ever forget your login information, you must contact the secretaries in the main SLIDESMANIA.COM office. The teacher can not assist you with this.

Welcome to the Parent Portal Username Password Sign in Remember Me Forgot Password?

> Select Language © Realtime Information Technolog

# Navigating the Portal

-This is your welcome screen.

-The list on the left breaks down the information that you are able to access through Parent Portal.

SLIDESMANIA.COM

| MENU                                                      | Counselor:                                          | Grade: 02<br>HR Teacher:                                                              | Student ID:<br>Attendance: Present |
|-----------------------------------------------------------|-----------------------------------------------------|---------------------------------------------------------------------------------------|------------------------------------|
| age<br>tendance                                           |                                                     | Changed Student Successfully                                                          |                                    |
| s<br>Services<br>Application<br>Questions<br>cts<br>nents | Welcome to the<br>Cedar Creek Elen<br>Parent Portal | nentary School                                                                        |                                    |
| ct Info<br>portation<br>spondence                         |                                                     | 021-22 school year! Please check back r<br>lates which will be made available once re |                                    |

## Daily Attendance

### -The Daily Attendance tab keeps you up-to-date on your child's attendance.

#### **Cedar Creek Elementary School**

and the second second second second second second second second second second second second second second secon

220 Western Blvd., Lanoka Harbor, NJ 08734-0313 Main Office: 609-971-5850

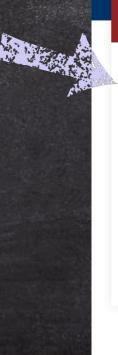

#### MENU Homepage Daily Attendance

Grades

Food Services

Meal Application Parent Questions

Contacts

Documents

District Info

Transportation

Correspondence

#### Grade: 02 Student ID: HR Teacher: Attendance: Remote Counselor: **ATTENDANCE** 2021-2022 Attendance Code Summary 7 Remote 2 Absent-Unexcused Attendance Date Day Attendance Description Time 09/30/2021 Remote 09/29/2021 Remote 09/28/2021 Remote 09/27/2021 Remote

Remote

09/24/2021

# Grades

-The **Grades** tab is where you can find your child's report card grades at the end of each marking period. You can click on the course/class to view the teacher's comments.

MENU Homepage Daily Attendance Grades Food Services Meal Application Parent Questions Contacts Documents District Info Transportation Correspondence

| REPORT CARD FROM CEDAR CR | EEK ELEMEN | TARY SCH | OOL |     | 2021-2022 |
|---------------------------|------------|----------|-----|-----|-----------|
| • Report Card             |            |          |     |     |           |
| Report Card Evaluations   | MP1        | MP2      | MP3 | MP4 | Final     |
| Comments                  |            |          |     |     |           |
| Comments MP 1             |            |          |     |     |           |
| Comments MP 2             |            |          |     |     |           |
| Comments MP 3             |            |          |     |     |           |
| Comments MP 4             |            |          |     |     |           |
|                           |            |          |     |     |           |

SLIDESMANIA.COM

### Food Services

# -The Food Services tab is where you can find your child's lunch account information, purchase history, and meal calendar.

and a second second second second second second second second second second second second second second second

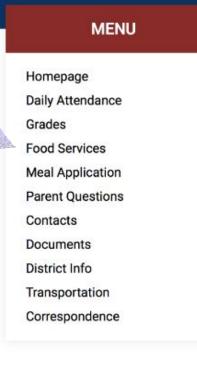

| FOOD SERVICES           |         | 2021-2022 |
|-------------------------|---------|-----------|
| Current Account Summary |         |           |
| Pre-Paid Lunches:       | 0       |           |
| Pre-Paid Breakfasts:    | 0       |           |
| Pre-Paid Milks:         | 0       |           |
| Account Balance:        | \$38.00 |           |

Account Info Purchase History Meal Calendar

SLIDESMANIA.COM

# Meal Application

and the second second second second second second second second second second second second second second secon

## -The Meal Application tab is where you can find the document to apply for free and reduced lunch for your child.

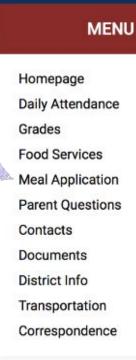

#### MEAL APPLICATION

#### Haga clic aquí para la versión en español de la aplicación de comida

**Application Documents - Review BEFORE Continuing** 

2021-2022 Free and Reduced School Meal Application, English.pdf - English Meal Application

2021-2022

2021-2022 Free and Reduced School Meal Application, Spanish.pdf - Spanish Meal Application

2021-2022 SSO Letter to Parent, English.pdf - English Letter to Parent

2021-2022 SSO Letter to Parent, Spanish.pdf - Spanish Letter to Parent

Intructions for Free and Reduced School Meal Application, English.pdf - English Application Instructions

Intructions for Free and Reduced School Meal Application, Spanish.pdf - Spanish Application Instructions

Sharing Information Form, English.pdf - English Sharing Information Form

# Parent Questions

-The Parent Questions tab is where you can see documents with information regarding military status, chromebook protection plans, technology agreement, media release, and year book permissions. PARENT QUESTIONS

The first time you log in to Parent Portal every new school year, it will prompt you to answer questions regarding the information information above.

|                  | Question                                                                                                    | Answer                       | Current<br>Answer            |
|------------------|----------------------------------------------------------------------------------------------------|------------------------------|------------------------------|
| MENU             | * Does this student have a parent or guardian on Active Duty, in the National Guard, or in the Reserve components of the US Military Services?                                                                                                    | 1 = Not Military Connected 🛟 | Not<br>Military<br>Connected |
| lomepage         | The following is a completely optional protection plan for families who have a district<br>provided Chromebook assigned to a student who may be expected to travel to and from school                                                                                                    | Please Select \$             |                              |
| Daily Attendance | with their device. If you would like the Chromebook Protection Plan and do not qualify for Free<br>and Reduced lunch, the fee can be paid                                                                                                    |                              |                              |
| Grades           | through PaySchools at https://www.payschoolscentral.com/.<br>Click here for complete details about the Chromebook Protection Plan.                                                                                                    |                              |                              |
| ood Services     | * I have read the Lacey Township School District Acceptable Use Policy Student Agreement. I                                                                                                    | Yes 💠                        | Yes                          |
| al Application   | give permission for my child to access all components of the district electronic network that<br>includes access to the internet, computer equipment, and related equipment.                                                                                                    |                              |                              |
| rent Questions   | Click here for the Lacey Township School District Acceptable Use Policy Student Agreement.                                                                                                    |                              |                              |
| ntacts           | * I/We GRANT permission for this student's name, photo/image and all other personal identifiers<br>described above to be published on the school and/or district's public Internet site and any<br>social media sites run by the district. This permission also allows for the name, photo/image | Yes 💠                        | Yes                          |
| cuments          | and personal identifiers to be used in newsletters, presentations, flyers and press releases, on TV-21, and in outside news publications and broadcasts as described above.                                                                                                    |                              |                              |
| strict Info      | * I/We GRANT permission for this student's name and photo/image to be published in the                                                                                                    | Yes                          | Yes                          |
| Insportation     | yearbook.                                                                                                    |                              |                              |
| prrespondence    | Save My Answers                                                                                                    |                              |                              |

## Contacts

# -The **Contacts** tab is where you update your personal information and emergency information.

#### CONTACTS

#### 2021-2022

Homepage Daily Attendance Grades Food Services Meal Application Parent Questions Contacts Documents District Info Transportation Correspondence

MENU

When selecting the call and/or text option for contacts, please be aware that they will be added to the schools call and text notification system, this includes the attendance notifications.

This is extremely important to keep updated so that the school has the correct information on file.

### Documents

and the second second second second second second second second second second second second second second secon

-The **Documents** tab is where you can find important school policy information and many of the back-to-school forms as the district is trying to go green!

> MENU Homepage Daily Attendance Grades Food Services Meal Application Parent Questions Contacts Documents District Info Transportation Correspondence

SLIDESMANIA.COM

#### DOCUMENTS 2021-2022 **District Documents** Date Acknowledged 2021-22 Calendar & Handbook 8/25/2021 School Bus Handbook 8/25/2021 1 to 1 Technology Program **AHERA Asbestos Notification** All Schools' Hours **District Calendar HIB Letter** Integrated Pest Management Plan Marking Period Dates Grades 5-12 Marking Period Dates Grades K-4

# District Info

-The District Info tab is where you can find the address and contact information of the district and school to which your child belongs.

MENU Homepage

Daily Attendance

Grades

Food Services

Meal Application

Parent Questions

Contacts Documents

District Info
 Transportation

Correspondence

| DISTRICT INFO     | 2021-2022                      |
|-------------------|--------------------------------|
|                   | District Information           |
| District Name:    | Lacey Township School District |
| District Address: | 200 Western Blvd               |
|                   | Lanoka Harbor, NJ 08734        |
| Phone:            | (609)971-2000                  |
| Fax:              | (609)242-9406                  |
|                   | School Information             |
| School Name:      | Cedar Creek Elementary School  |
| School Address:   | 220 Western Blvd.              |
|                   | Lanoka Harbor, NJ 08734-0313   |
| Main Phone:       | (609)971-5850                  |

## Transportation

A server to the second second s

-The Transportation tab is where you can find your child's bus route and times of pick up and drop off...

Homepage Daily Attendance Grades Food Services Meal Application Parent Questions Contacts Documents District Info Transportation Correspondence

MENU

| Please disred  | ard the bus number, only | nav attention to the rou | te number  |               |      |       |      |
|----------------|--------------------------|--------------------------|------------|---------------|------|-------|------|
|                |                          | bay attention to the rou | te number. |               |      |       |      |
| View PDI       |                          |                          |            | Drow          |      |       |      |
| Pick Up<br>Bus | Stop                     | Route                    | Time       | Drop (<br>Bus | Stop | Route | Time |
|                |                          |                          |            |               |      |       |      |
|                |                          |                          |            |               |      |       |      |
|                |                          |                          |            |               |      |       |      |

SLIDESMANIA.COM

### Correspondence

the state of the second state of the second st

MANIA.COM

# -The Correspondence tab is where you can find digital copies of letters sent home by administration.

| MENU          | CORRESPONDENCE                         | 2021         |
|---------------|----------------------------------------|--------------|
| mepage        |                                        |              |
| ly Attendance | PARENT PORTAL LETTERS                  |              |
| des           | Letter Description                     | Printed Date |
| od Services   | View Letter 2020 - CCS Start Up Letter | 08/03/2021   |
| l Application |                                        |              |
| ent Questions |                                        |              |
| ntacts        |                                        |              |
| uments        |                                        |              |
| trict Info    |                                        |              |
| nsportation   |                                        |              |
| rrespondence  |                                        |              |

# Linking Accounts

-If you have more than one student in the district, you can link the accounts so you do not have two separate accounts when logging into the Portal.

**Step 1**- Click on the 3 lines at the top right of the screen.

660 Denton Avenue, Forked River, NJ 08731 Main Office: 609-242-2100

Student ID:

Attendance:

**Step 2**- Choose Link/Switch Students

My Student

My Account

Log Out

+S Link/Switch Students

660 Denton Avenue, Forked River, NJ 08731 Main Office: 609-242-2100

×

Link/Switch Students

# Linking Accounts

the second state is a second state of the second state is a second state of the second state of the second state

Step 3- It will prompt you to sign in with your other child's password. Your children's accounts have been linked when you see the image below.

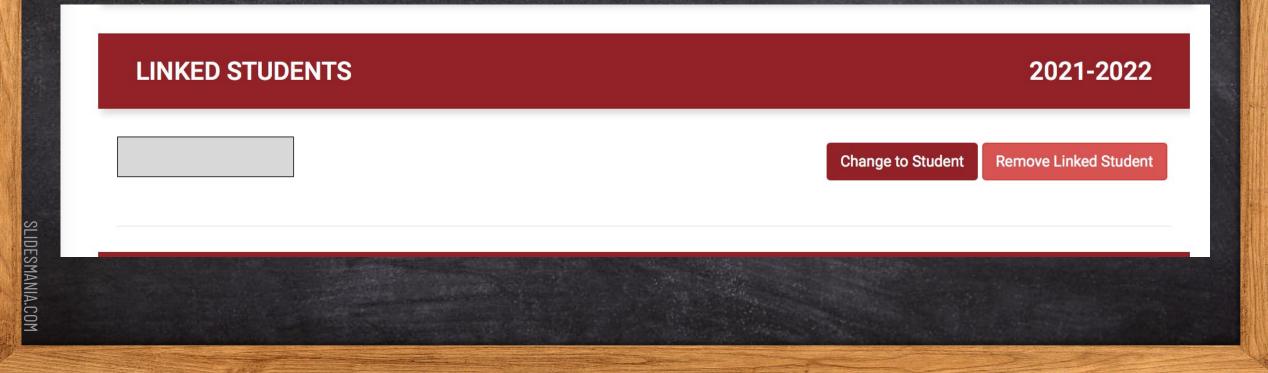

### How Often Should I Log on?

Parents are encouraged to log on periodically to check lunch balances and to update contact information if necessary. You can check the "Correspondence" tab for any of the recent communication sent home from your child's school. Report cards are also available on the Parent Portal at the end of each marking period.

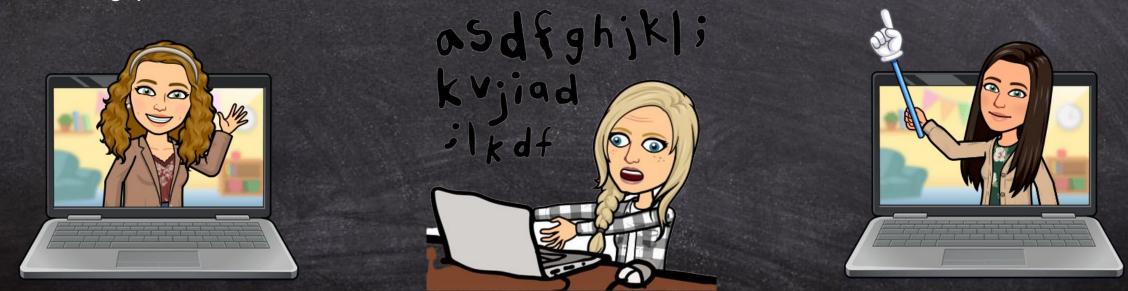

SLIDESMANIA.COM

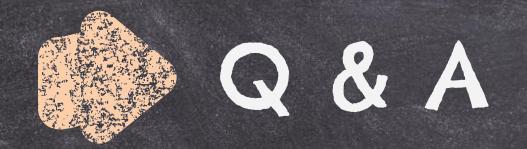

### What questions do you have for us about Parent Portal?

Please email us with any questions you may have

**Parent Portal** 

agilbert@laceyschools.org jshaffer@laceyschools.org asimmons@laceyschools.org

# Thank you!

We hope you found this slideshow informative. Reach out to your child's teacher with any additional questions!